# **คู่มือการลงทะเบียน**

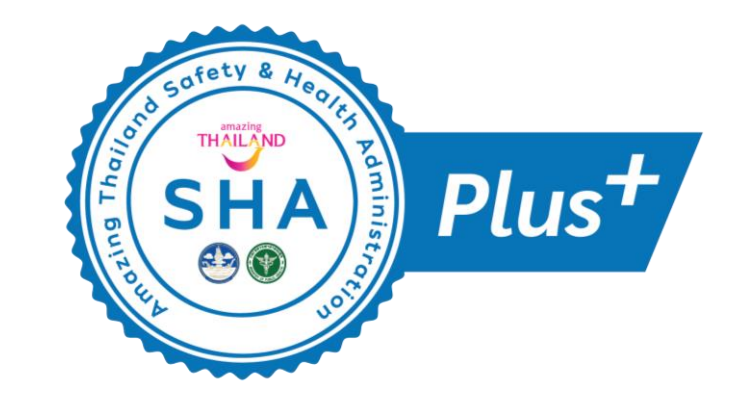

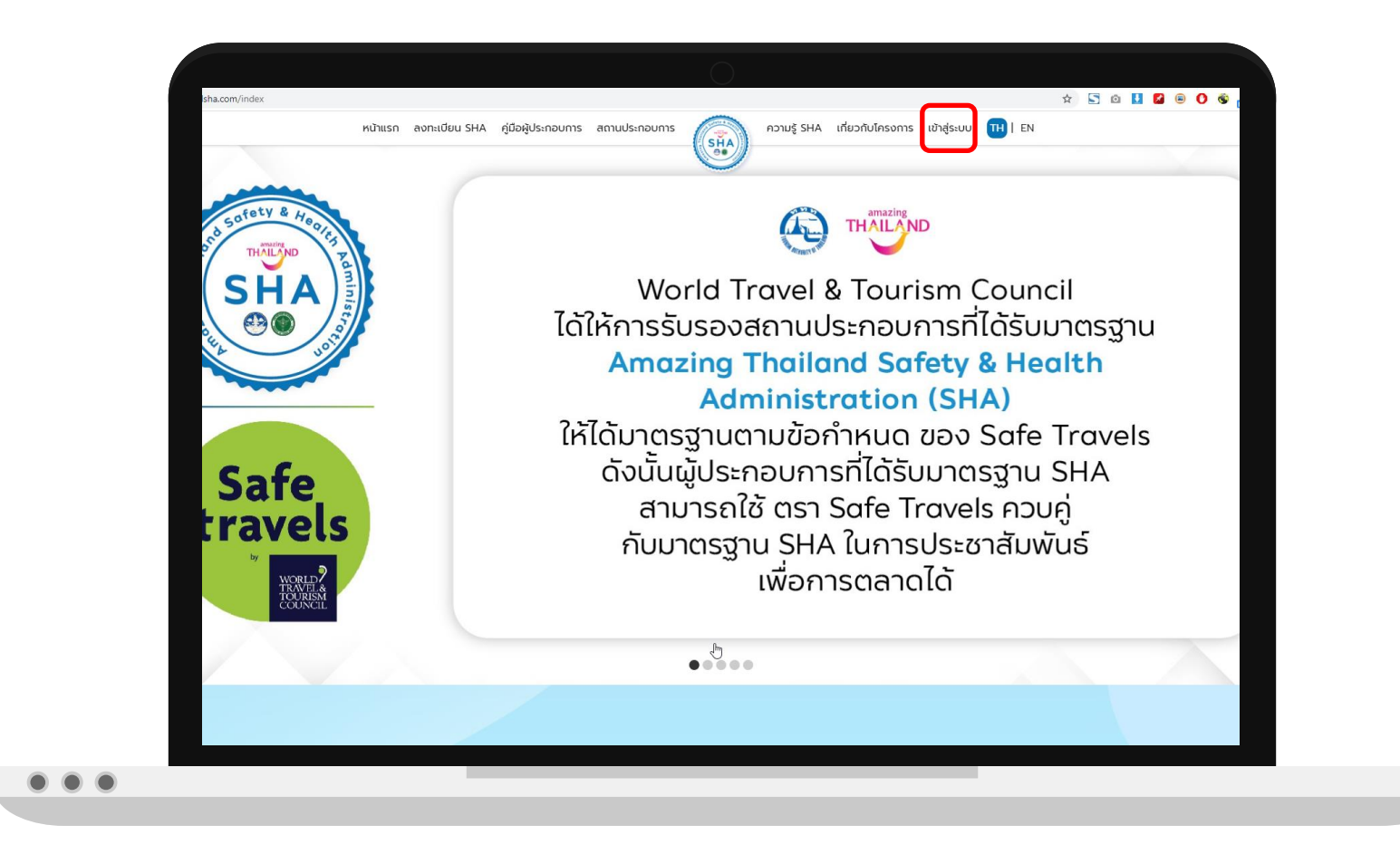

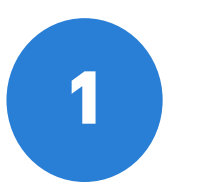

เข้าสู่หน้าเว็บไซต์ www.thailandsha.com และเข้าสู่ระบบ

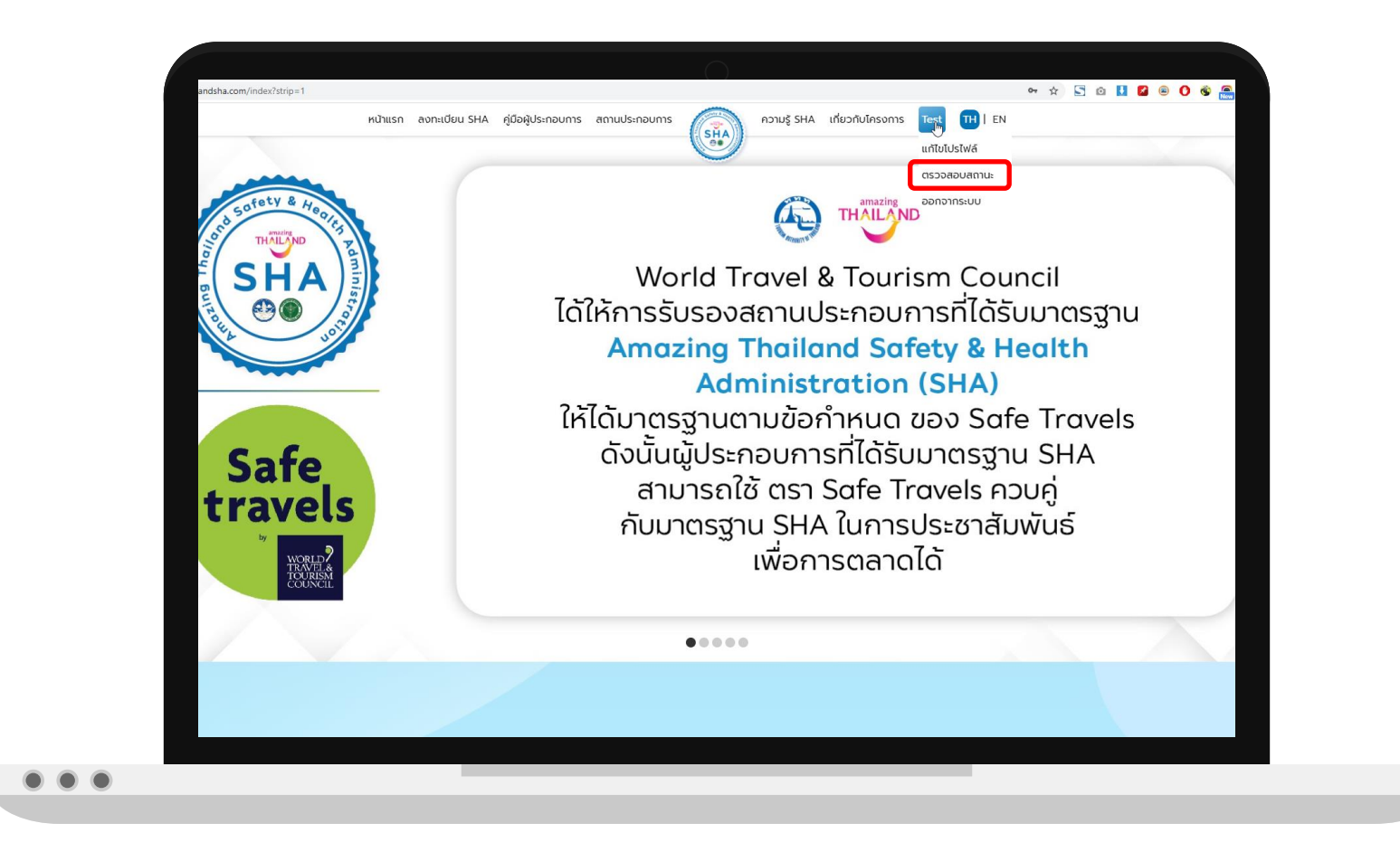

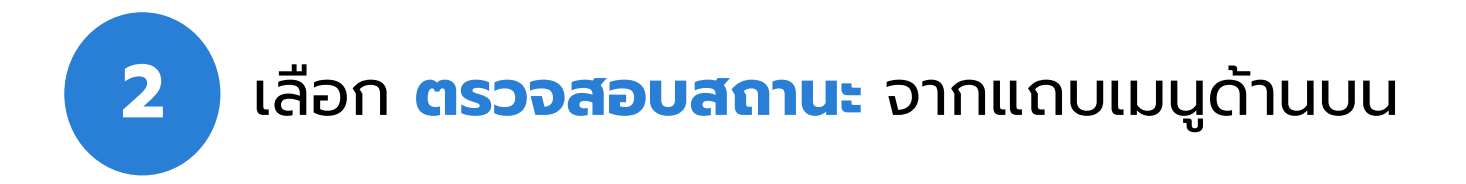

### กด **SHA Plus+** ในช่องสถานะ เ พื่อ ลงทะเบียนรับ SHA Plus+

หมายเหตุ : ปุ่ม **SHA Plus+** จะแสดงเฉพาะสถาน ประกอบการที่อยู่ในจังหวัดที่มีการเปิดรับสมัคร SHA Plus+ เ ท่ า นั้ น

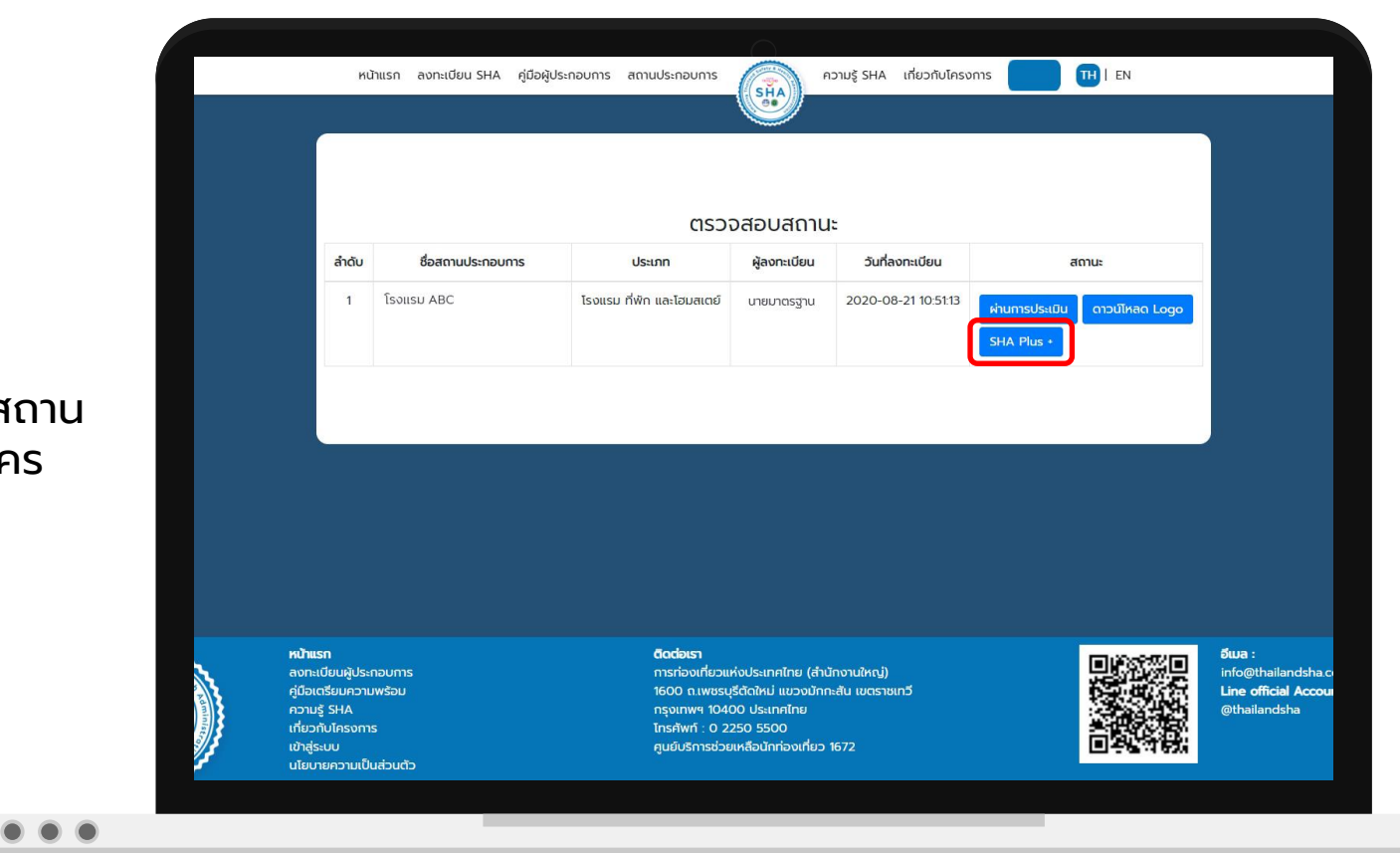

- 1. กรอกข้อมูลสถานประกอบการ ได้แก่
- จ านวนพนักงานชาวไทย
- จำนวนพนักงานต่างประเทศ

2. แนบไฟล์ใบอนุญาตประกอบธุรกิจ โดยกด ที่ **Choose File** และเลือกไฟล์จากเครื่อง ของท่าน เมื่อเลือกเรียบร้อยระบบจะแสดง รูปใบอนุญาตด้านข้าง

- 3. กด **บันทึกข้อมูลสถานประกอบการ**
- 4. กด **ถัดไป** เพื่อเพิ่มรายชื่อพนักงาน

 $\bullet$   $\bullet$ 

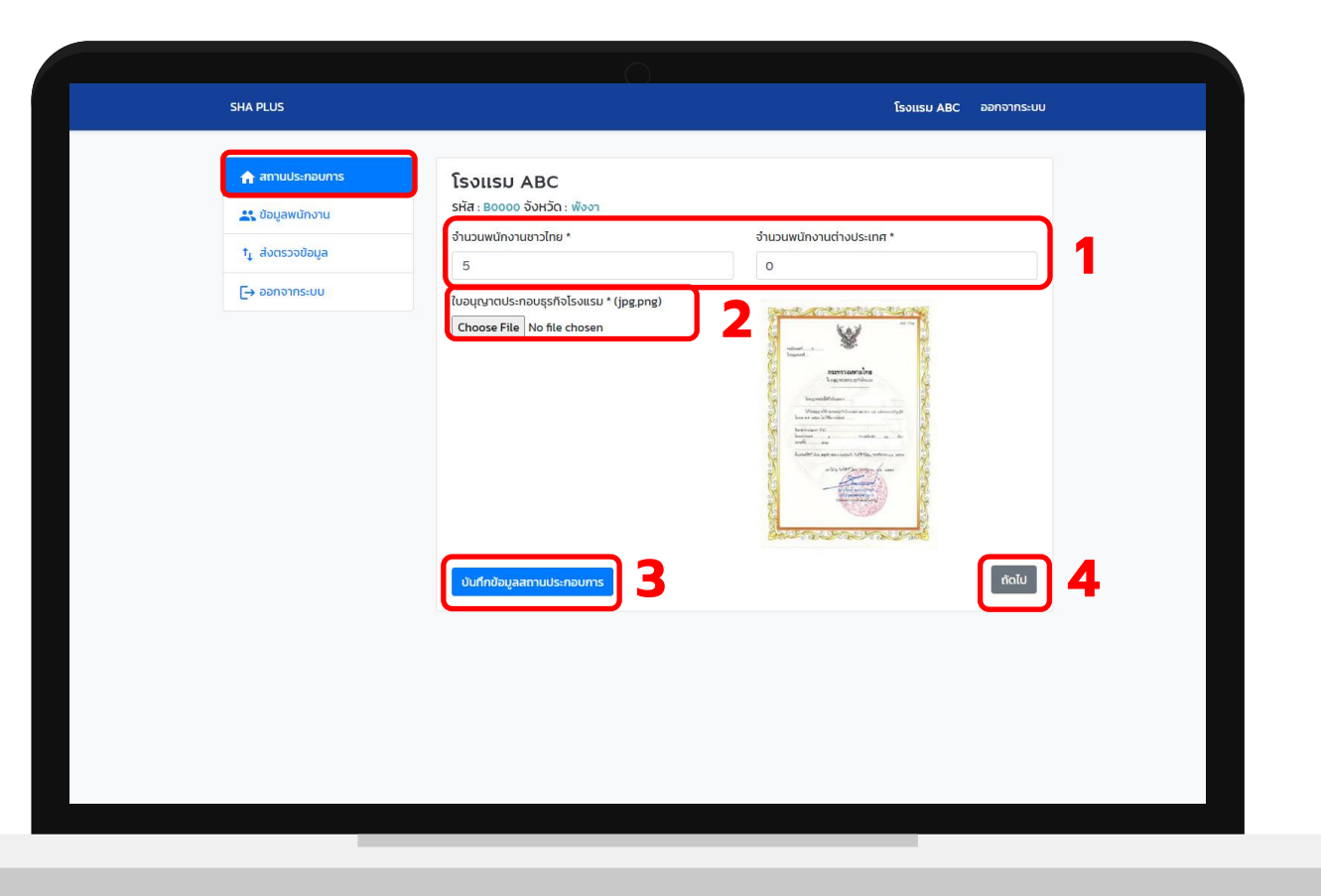

การเพิ่มข้อมูลพนักงาน สามารถเพิ่ม ได้ 2 รูปแบบ

1. นำเข้าข้อมูลพนักงานจาก แบบฟอร์มที่กำหนด ซึ่งสามารถดาวน์ โหลดแบบฟอร์มได้ที

2. นำเข้าข้อมูลพนักงานผ่านหน้า เ ว็ บ ไ ซ ต์ โ ด ย ก ด

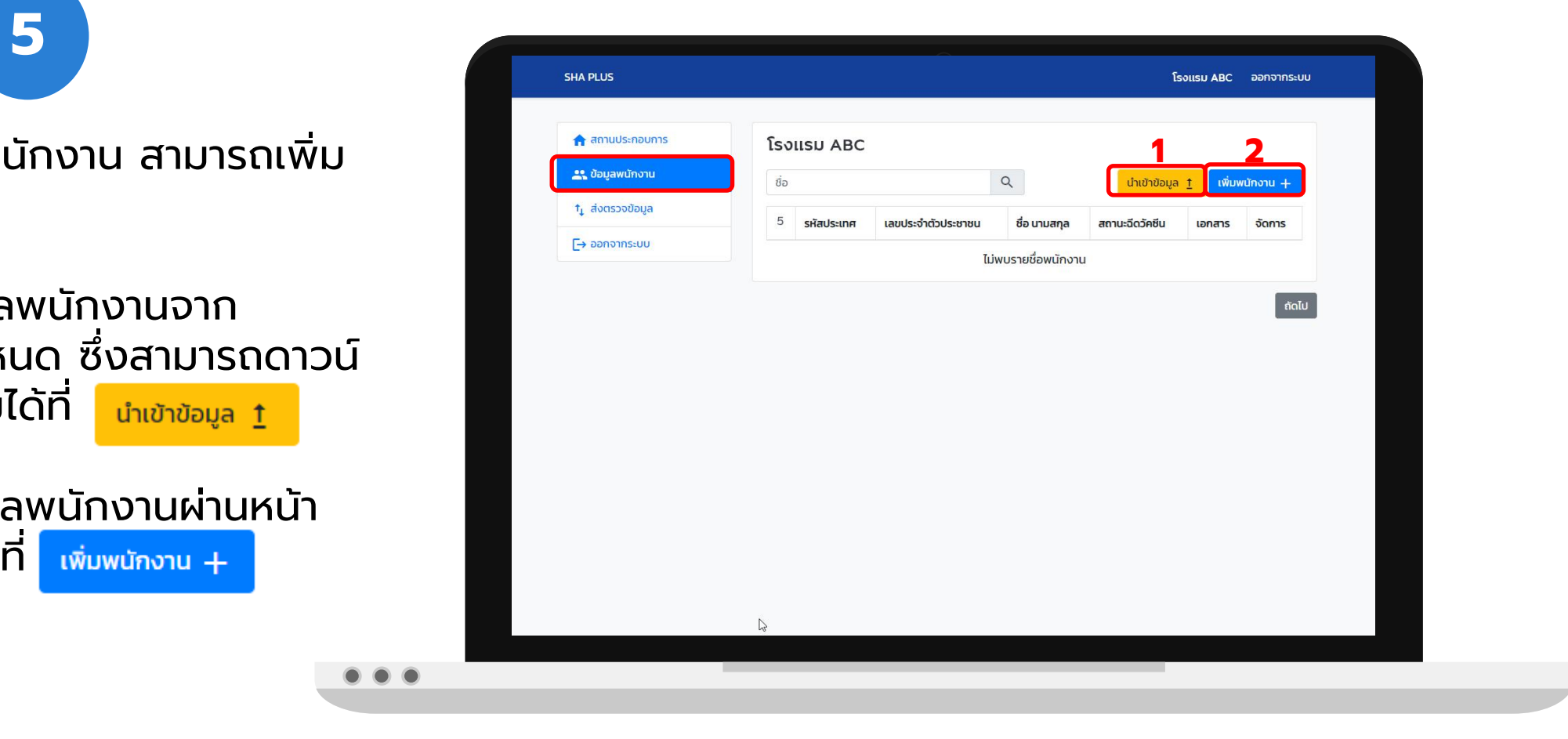

#### รูปแบบที่ 1 การนำเข้าข้อมูลพนักงานจากแบบฟอร์มที่ **ก าหนด**

- ้ นำเข้าข้อมูล <u>1</u> จะเข้ามาที่หน้านำเข้าข้อมูล หลังจากกด 1.
- 2. ดาวน์โหลดแบบฟอร์มสำหรับนำเข้าข้อมูลพนักงานที่ ก าหนด โดยกดที่ **ดาวน์โหลดฟอร์ม excel ส าหรับน าเข้า ข้อมูล** [ระบบจะดาวน์โหลดและ](https://thailandsha.com/shaplus/uploads/file/shaplus_import_employee_ex.xlsx) save เป็นไฟล์ excel ใน เครื่องของท่าน ชื่อไฟล์คือ shaplus\_import\_employee\_ex
- 3. กรอกข้อมูลพนักงานลงในแบบฟอร์ม โดยกรอกข้อมูลให้ ครบทุกช่อง ได้แก่ ประเทศ / เลขบัตรประจำตัวประชาชน / พาสปอร์ต / ชื่อ / นามสกุล / สถานะการฉีดวัคซีน
- 4. นำเข้าไฟล์แบบฟอร์มข้อมูลพนักงานที่กรอกข้อมูลครบ เรียบร้อยแล้ว โดยกด **Choose File** และเลือกไฟล์จาก เครื่องของท่าน เมื่อเลือกเรียบร้อยระบบจะขึ้นชื่อไฟล์ ด้านข้าง
- 5. กด พุทางการ พระน เพื่อนำข้อมูลเข้าสู่ระบบ เมื่อนำเข้าไฟล์ เรียบร<del>้อ</del>ย ระบบจะขึ้น success
- 6. ก ด เพื่อตรวจสอบข้อมูลที่นำเข้าระบบ

่า<sub>เข้าข้อมูล</sub> 2<br>กดเพื่อดาวน์โหลด<br>แบบฟอร์ม excel<br>สำหรับนำเข้าข้อมูล ส่งตรวจข้อมล success  $\overline{\mathsf{F}}$ ออกจากระบบ ์ ถัดไป

**SHA PLUS** 

 $\bullet\bullet\bullet$ 

<del>n</del> สถานประกอบการ

**23 ข้อมูลพนักงาน** 

ู้นำเข้าข้อมูล

Choose File No file chosen

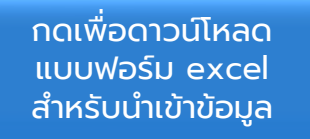

**6**

**5**

โรงแรม ABC ออกจากระบบ

#### **รู ป แ บ บ ที่ 2 น าเข้าข้อมูลพนักงานผ่านหน้า เว็บไซต์**

- เพิ่มพนักงาน + หลังจากกด จะเข้ามาที่หน้า 1. ข้อมูลพนักงาน
- 2. กรอกข้อมูลพนักงานให้ครบถ้วน และแนบ ไฟล์ เอกสารการฉีดวัคซีน
- 3. กด บันทึกข้อมูลพนักงาน
- 4. เมื่อระบบแจ้งว่า บันทึกข้อมูลพนักงานสำเร็จ ้<mark>แล้ว กด กลับ เพื่อบันทึกข้อมูลพนักงาน</mark> ท่ า น อื่น  $\bullet\bullet\bullet$

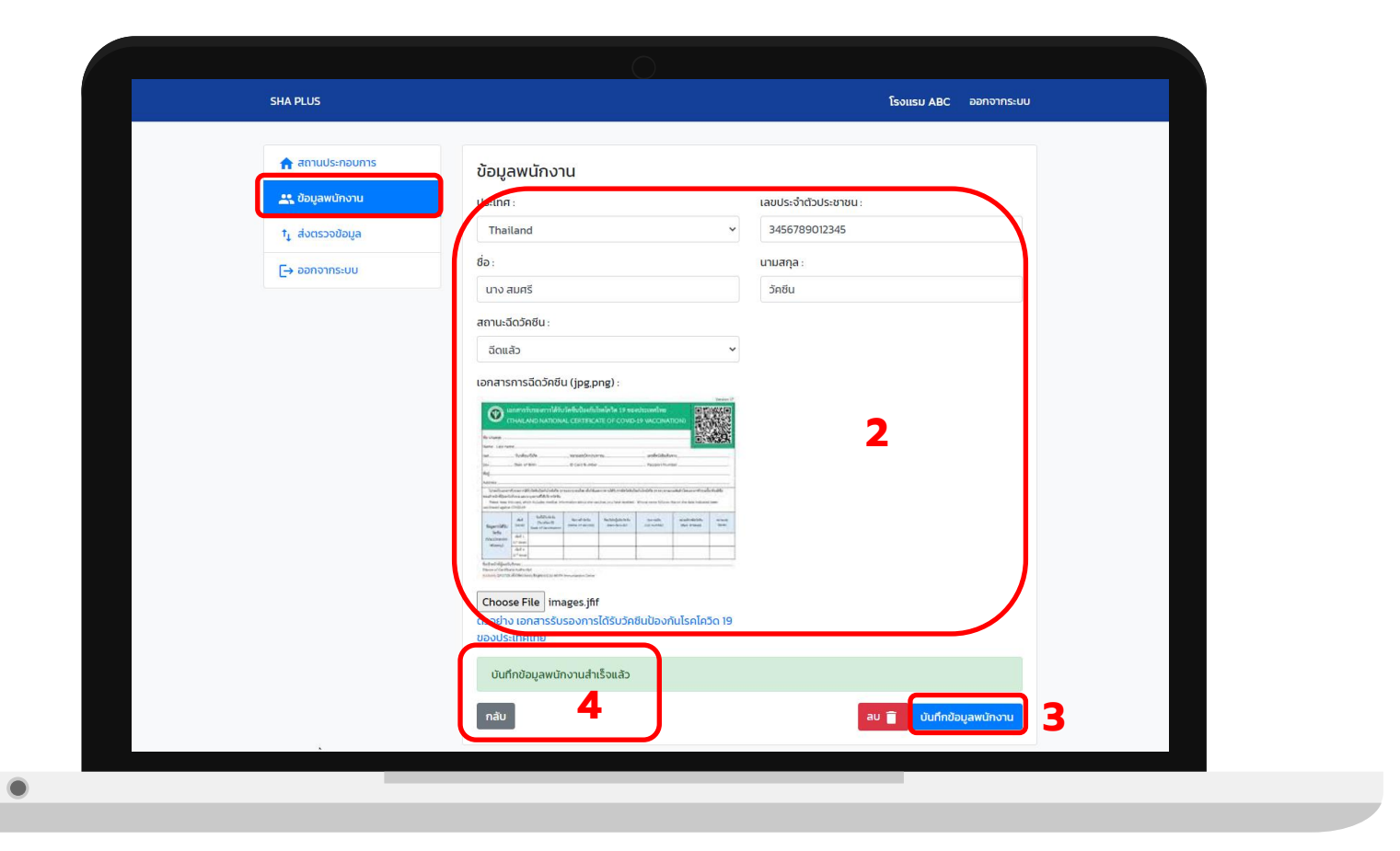

- 1. ตรวจสอบความถูกต้องของข้อมูลพนักงานที่ นำเข้า
- 2. กดทีรูปดินสอในช่อง <mark>จัดการ</mark> เพื่อแก้ไขข้อมูล และ แนบไฟล์รูป **เอกสารรับรองการได้รับวัคซีน ป้องกันโรคโควิด 19 ของประเทศไทย**

 $\bullet$   $\bullet$ 

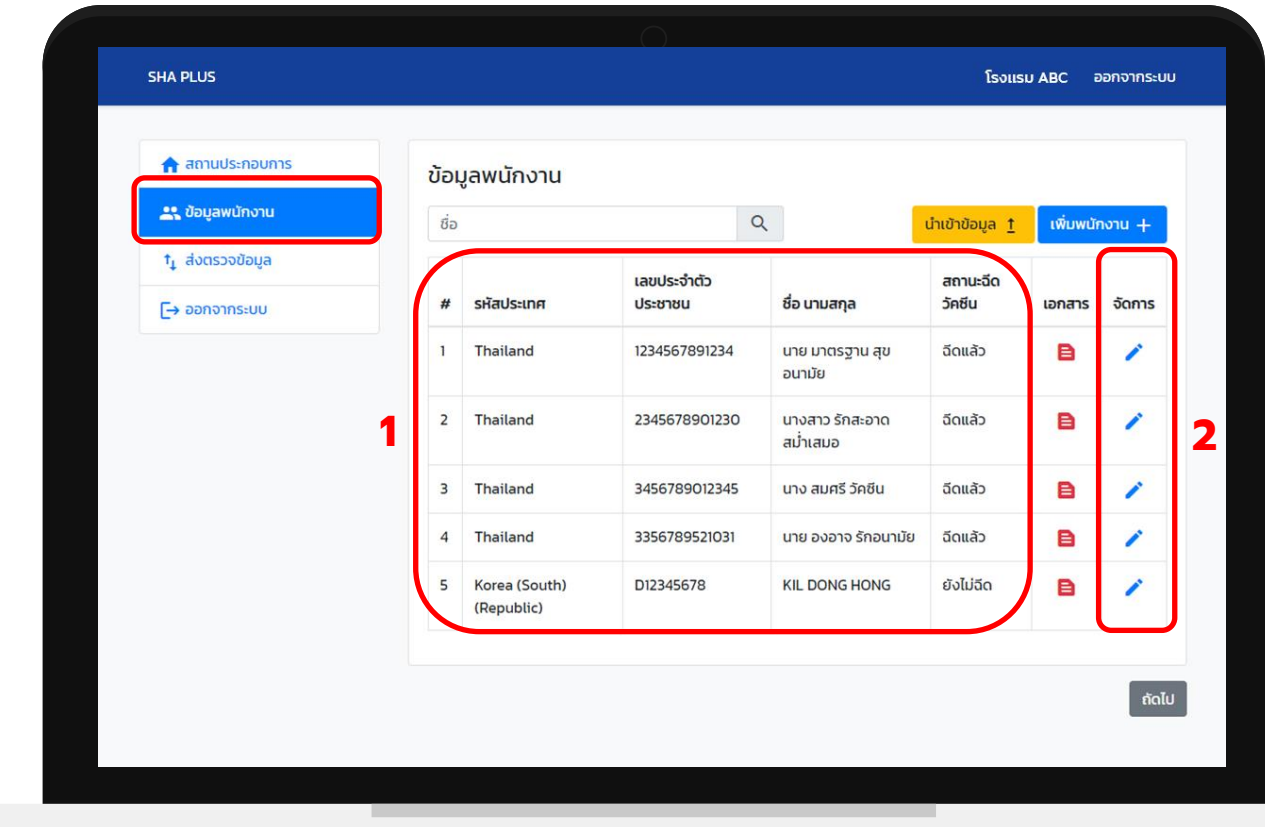

- 1. ตรวจสอบความถูกต้องของข้อมูลพนักงาน และ แก้ไขให้ถูกต้องได้จากขั้นตอนนี้
- 2. แนบรูป **เอกสารรับรองการฉีดวัคซีน** โดยกดที **Choose File** และเลือกไฟล์จากเครื่องของท่าน เมื่อเลือกเรียบร้อยระบบจะขึ้นรูปเอกสารรับรองที่ แนบมา
- 3. กด **บันทึกข้อมูลพนักงาน**
- 4. เมื่อระบบแจ้งว่า บันทึกข้อมูลพนักงานสำเร็จแล้ว ึกด <mark>กลับ</mark> เพื่อบันทึกข้อมูลพนักงานท่านอื่น

 $\bullet$   $\bullet$ 

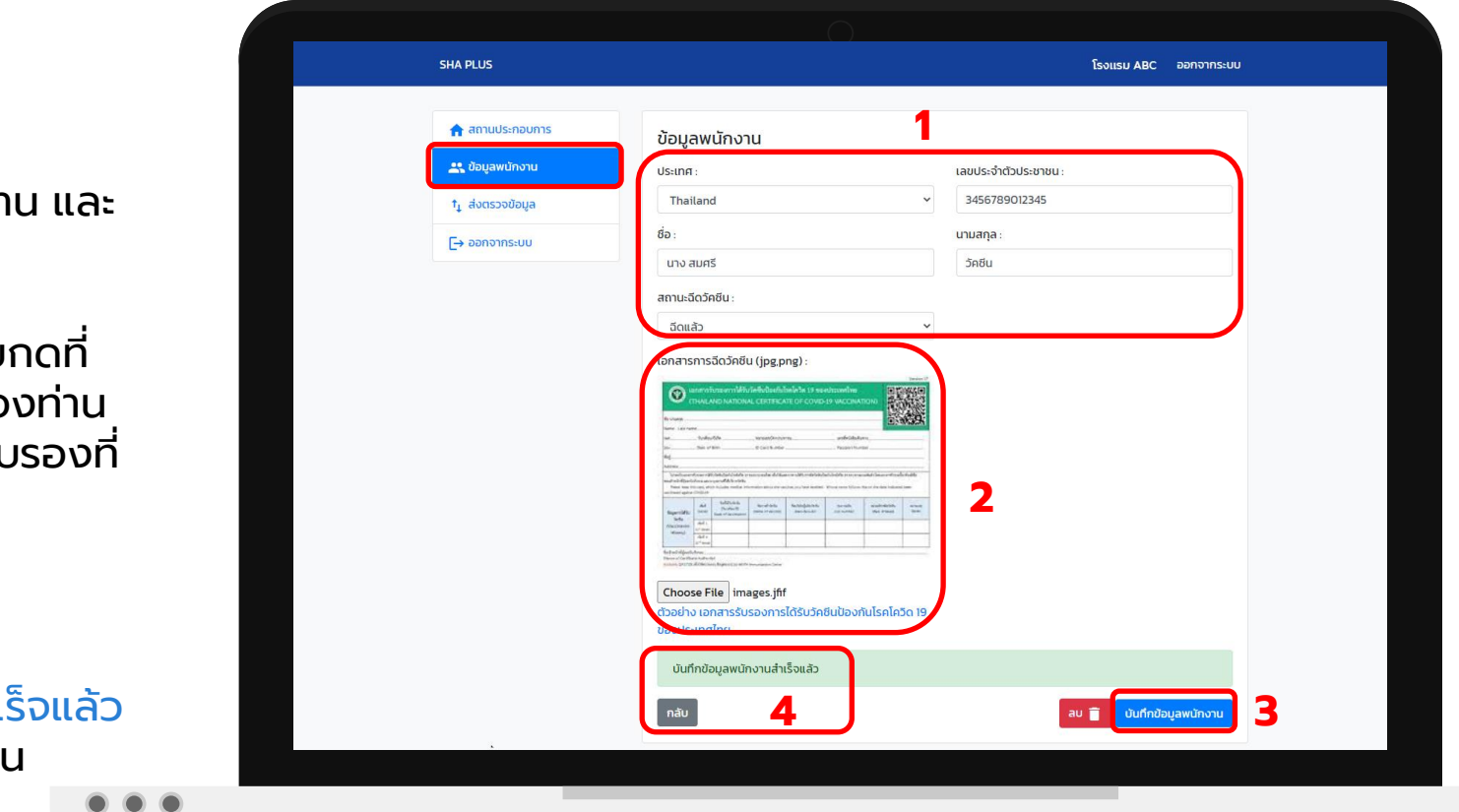

- 1. เ มื่อ แ น บ รู ป **เอกสารรับรองการฉีดวัคซีน** แล้ว รูป เอกสารจะเปลี่ยนจากสีแดงเป็นสีฟ้า โดยจะต้องทำ การแนบเอกสารรับรองให้ครบทุกคน สำหรับผู้ที่ฉีด วัคซีนครบแล้ว
- 2. เมื่อแนบเอกสารรับรองการฉีดวัคซีนครบทุกคน แ ล้ ว ก ด ที่ **ถัดไป**

 $\bullet$ 

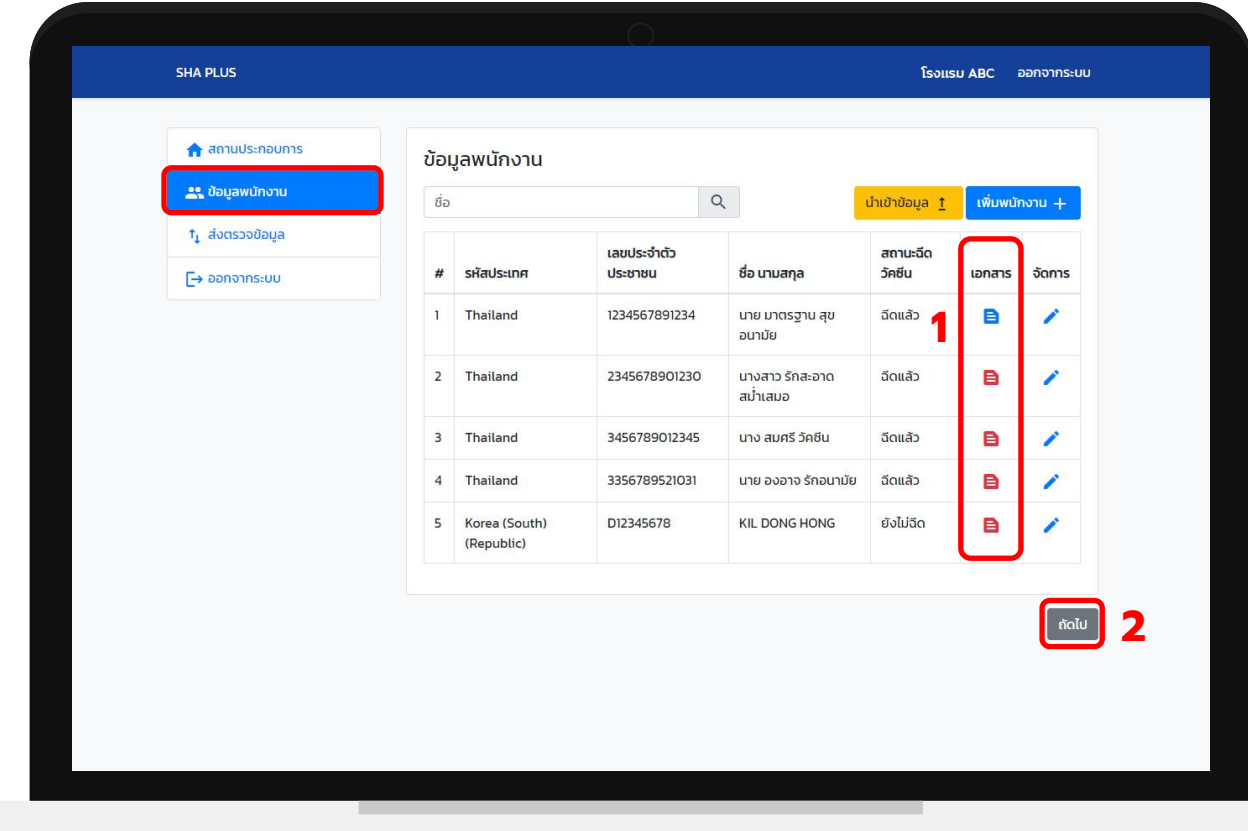

- 1. ระบบจะสรุปข้อมูลทั้งหมดอีกครั้งเพื่อตรวจสอบ และคำนวณการได้รับวัคซีนของพนักงาน ซึ่ง จะต้องมี<u>ข้อมู</u>ลการได้รับวัคซีน ร้อยละ 70 ขึ้นไป จึงจะสามารถส่งข้อมูลให้คณะกรรมการพิจารณา ได้
- 2. ตรวจสอบสถานะปัจจุบันของท่าน หากพนักงานที ่ ได้รับวัคซีนมีจำนวนนั่อยกว่า ร้อยละ 70 จะไม่ สามารถส่งข้อมูลให้คณะกรรมการพิจารณาได้

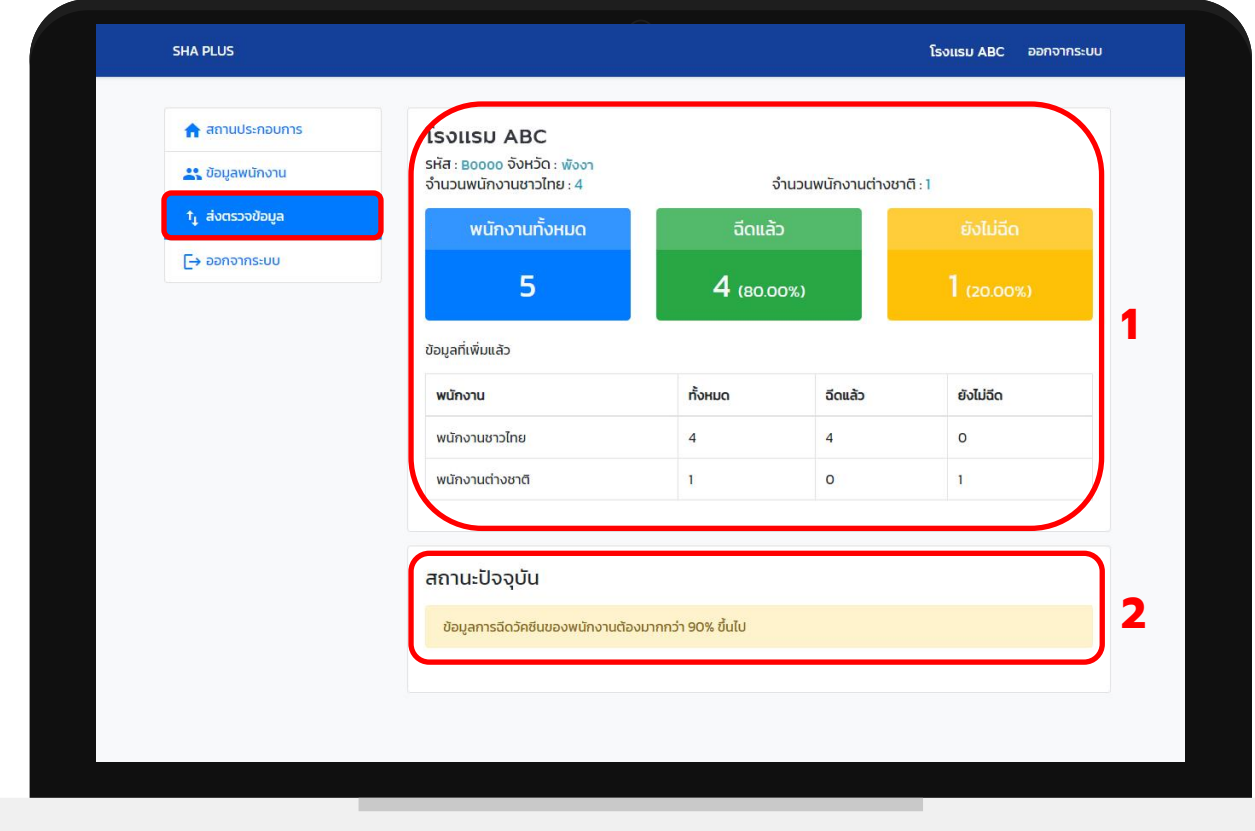

#### กด **ส่งตรวจสอบเพื่อขอ SHA PLUS** เพื่อส่งข้อมูลให้ ทางคณะกรรมการพิจารณา

\*\*\* เมื่อส่งตรวจสอบแล้วจะไม่สามารถแก้ไขข้อมูลได้อีก

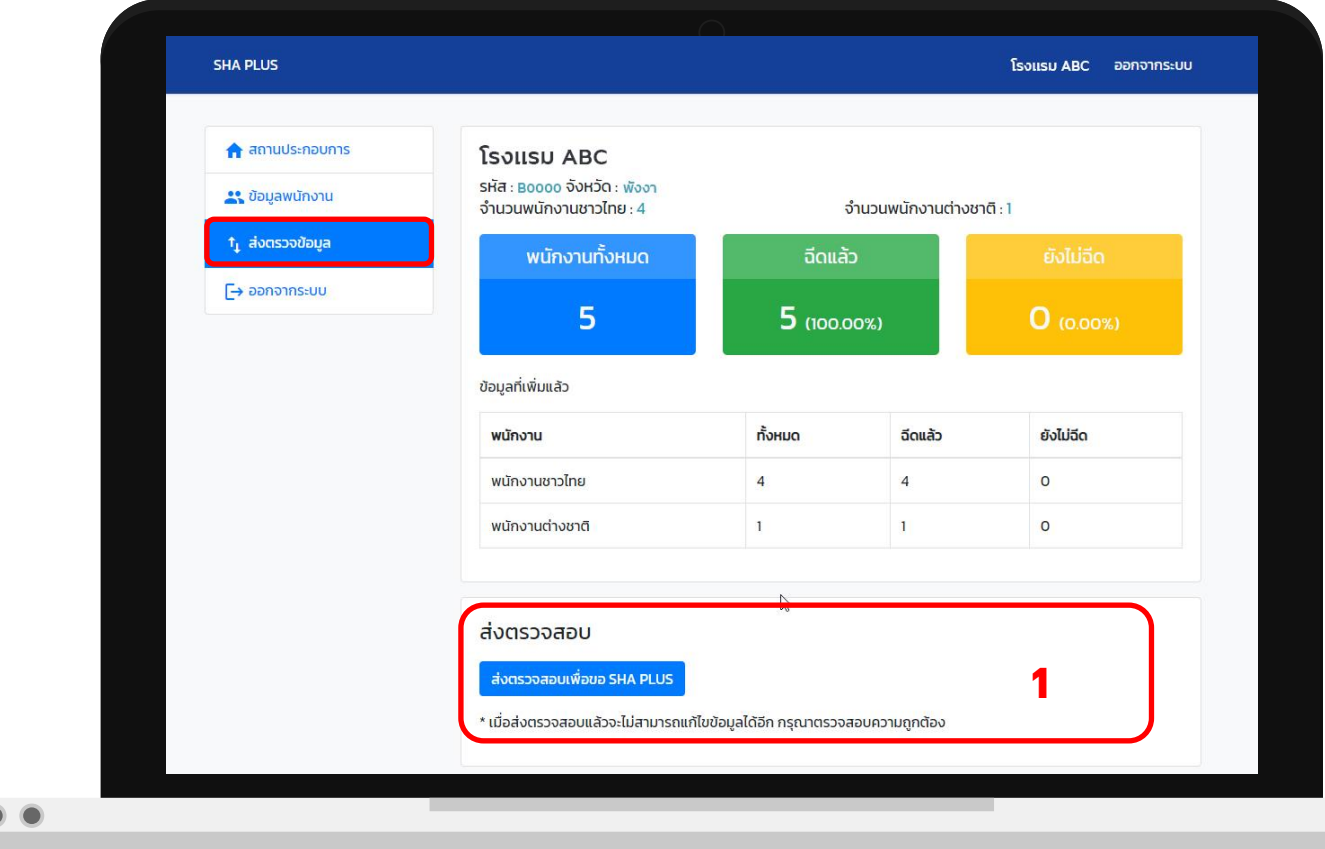

### กด **ส่งตรวจ** เพื่อยืนยันการส่งตรวจข้อมูล

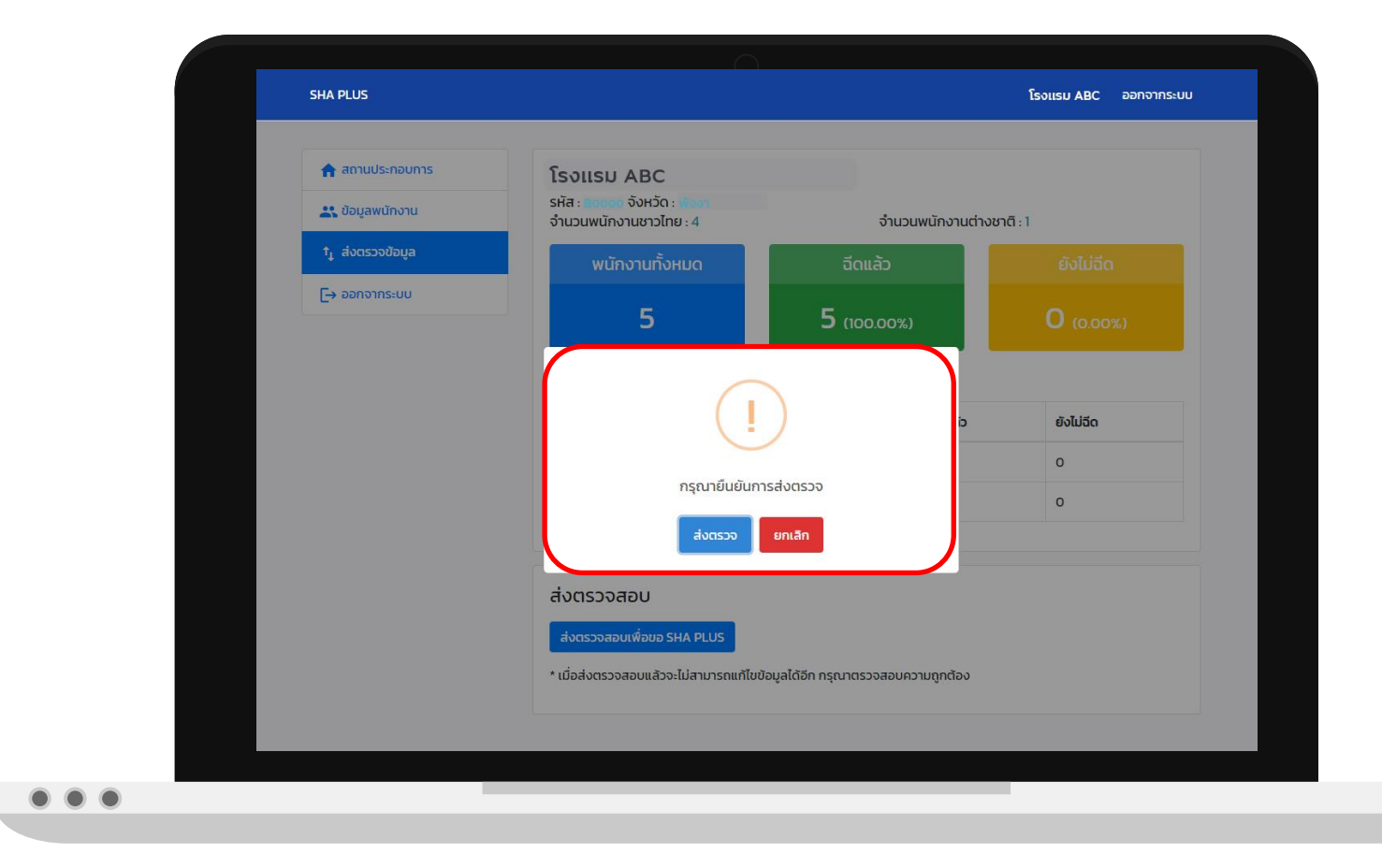

ท่านสามารถตรวจสอบสถานะได้ที่ **สถานะปัจจุบัน**

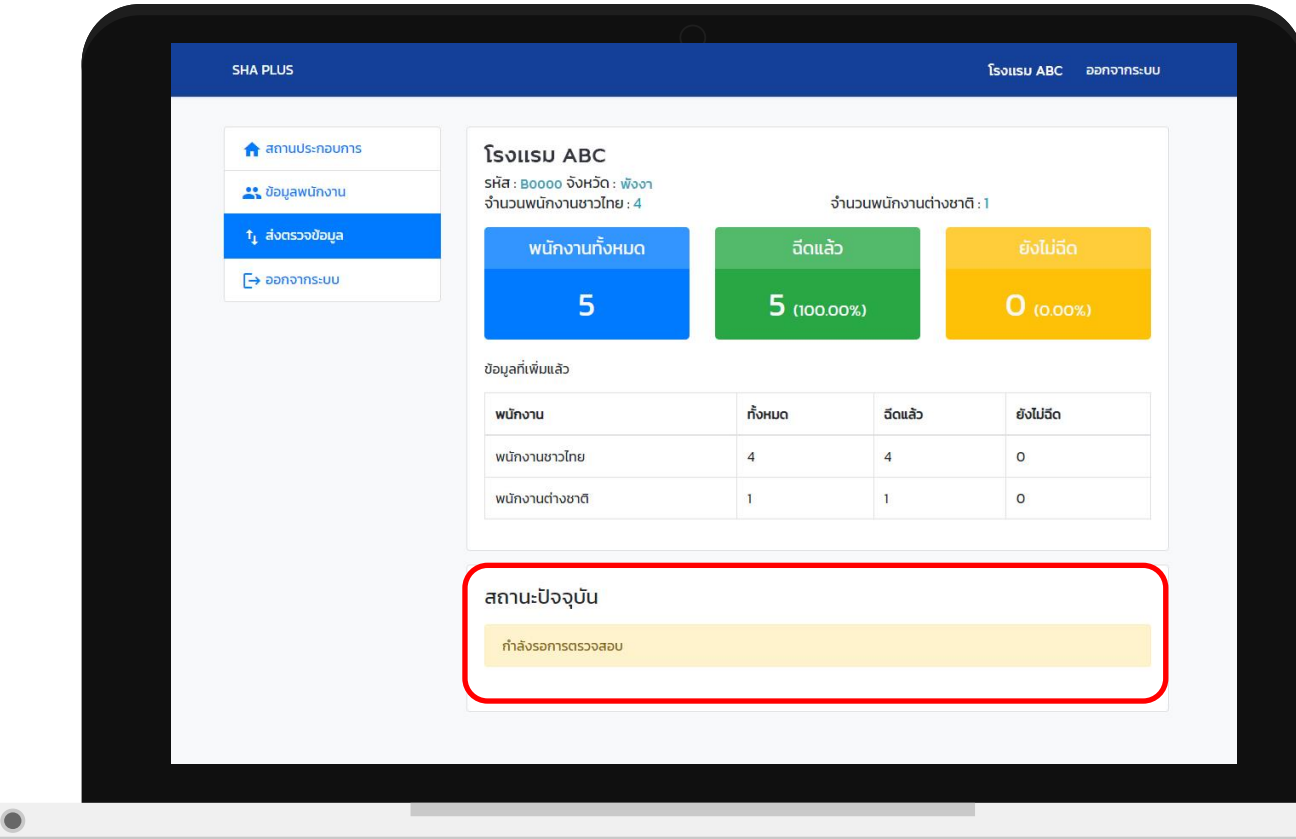

สถานะตรวจสอบของคณะกรรมการเมื่อ ผ่านการพิจารณา ระบบจะแจ้งว่า ผ่านการตรวจสอบ

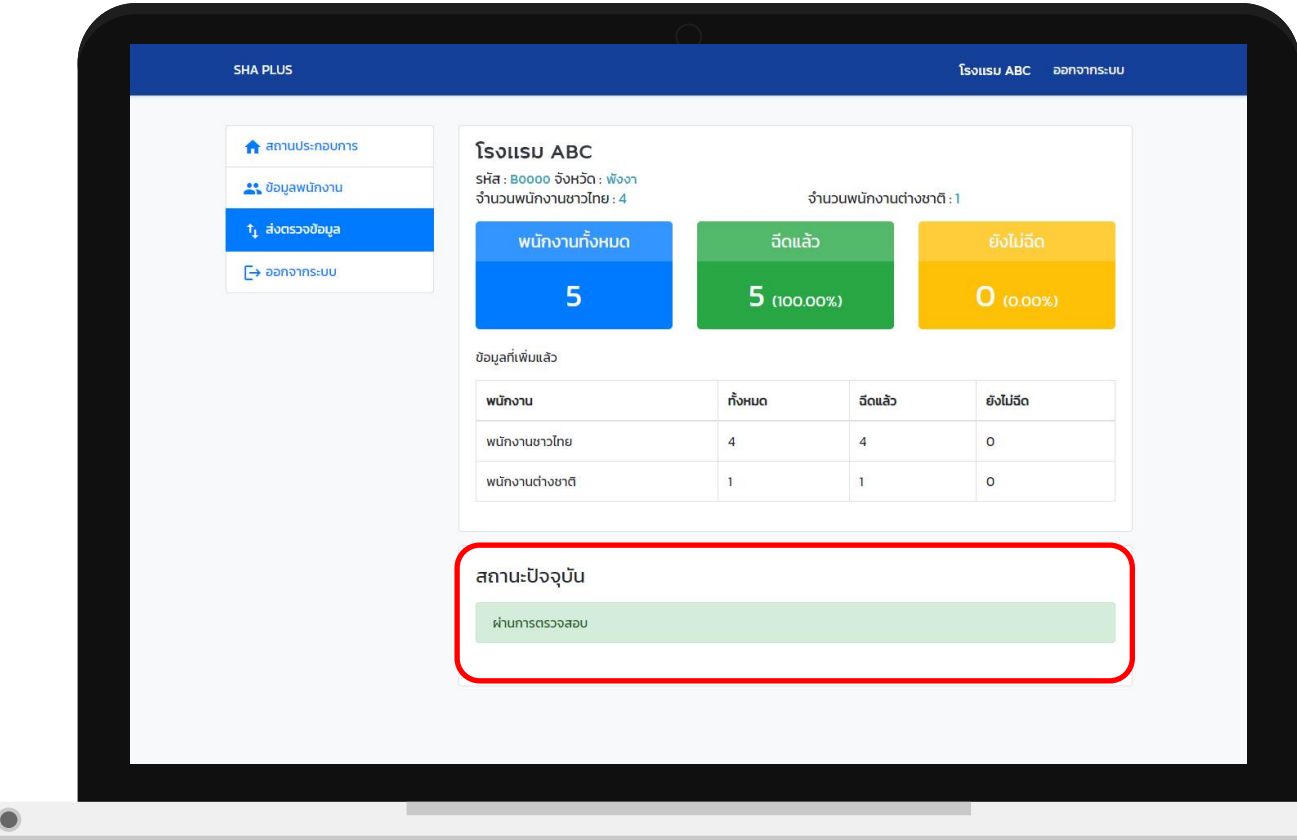

สถานะตรวจสอบของคณะกรรมการเมื่อ คณะกรรมการต้องการให้ท่านแก้ไขข้อมูล ระบบจะแจ้งว่า แก้ไขใหม่ พร้อมระบุเหตุผล ในการแก้ไข

ท่านสามารถแก้ไขข้อมูล โดยกด<br><mark>- แก้ไขข้อมูลอีกครั้ง C</mark><br>เพื่อดำเนินการแก้ไขข้อมูลในส่วนที่ คณะกรรมการแจ้ง

ี่ และดำเนินการกด **ส่งตรวจสอบเพื่อขอ SHA PLUS** อีกครั้ง

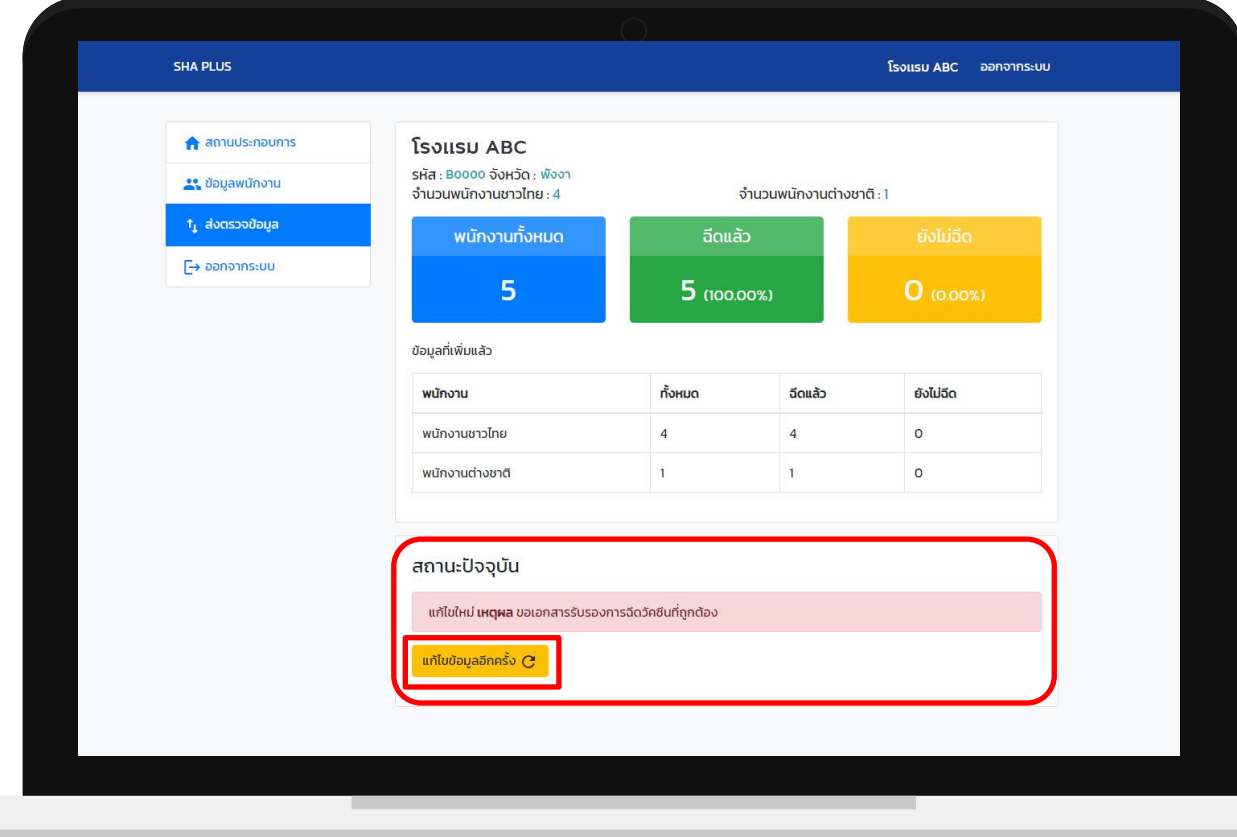